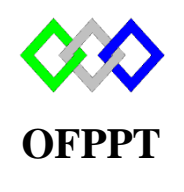

مكتَبُ التَكويُن المهنيُ وإنقَتَاشْ الشَّكْفَـل

**Office de la Formation Professionnelle et de la Promotion du Travail**

Complexe de Formation dans les Métiers des Nouvelles Technologies de l'Information, de l'Offshoring et de l'Electronique -Oujda

**Module : Administration du Réseau sous Windows**

**Installation et configuration du serveur Windows Deployment Services**

**Formatrice : ZITI Ilham**

# Sommaire

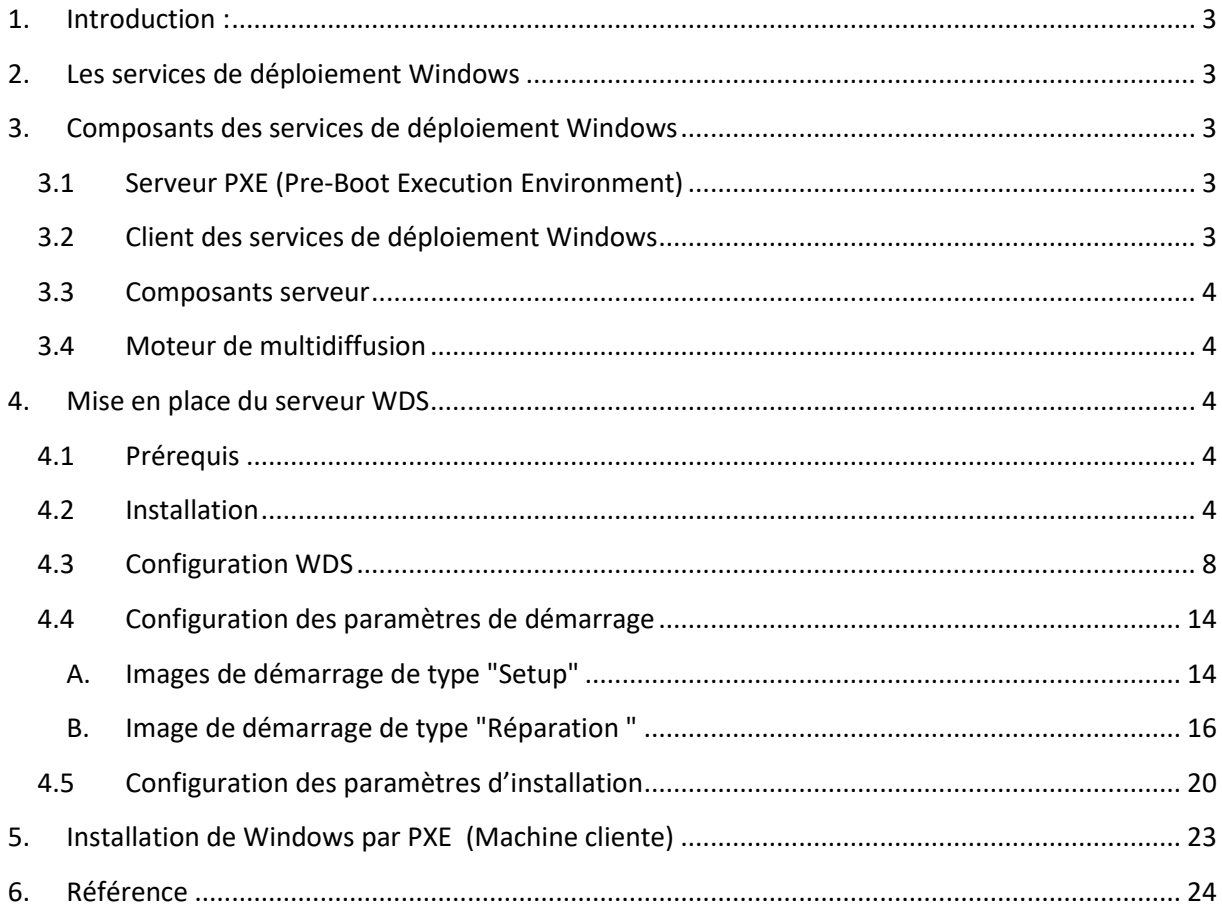

### **1. Introduction :**

<span id="page-2-0"></span>Les services de déploiement Windows vous permettent de déployer des systèmes d'exploitation Windows. Pour déployer ces systèmes d'exploitation sur de nouveaux ordinateurs, vous pouvez utiliser une installation des services de déploiement Windows à partir du réseau.

Cela signifie qu'il n'est pas nécessaire d'être physiquement présent sur chaque ordinateur. En outre, il n'est pas nécessaire d'installer chaque système d'exploitation depuis un support local. Les services de déploiement Windows répondent donc parfaitement aux besoins de déploiement des grandes organisations.

## <span id="page-2-1"></span>**2. Les services de déploiement Windows**

Les services de déploiement Windows sont un rôle serveur fourni avec Windows Server 2012. Leurs fonctions sont les suivantes :

- Ils vous permettent d'exécuter des installations à partir du réseau.
- Ils simplifient le processus de déploiement d'image.
- Ils prennent en charge le déploiement sur les ordinateurs sans système d'exploitation.
- Ils fournissent des solutions de déploiement de bout en bout pour les ordinateurs clients et serveur. Ils utilisent des technologies existantes, telles que l'Environnement de pré installation Windows (Windows PE), un fichier d'image système Windows (.wim), des fichiers d'image virtuelle de disque dur (.vhd) et le déploiement basé sur des images.

#### <span id="page-2-2"></span>**3. Composants des services de déploiement Windows**

Les services de déploiement Windows fournissent un certain nombre de fonctions distinctes via des composants identifiables.

#### <span id="page-2-3"></span>**3.1 Serveur PXE (Pre-Boot Execution Environment)**

Le serveur PXE (Pre-Boot Execution Environment) fournit les fonctions suivantes :

- Il se lie aux interfaces réseau.
- Il détecte les requêtes PXE entrantes.
- Il formate les paquets de réponse du protocole DHCP (Dynamic Host Configuration Protocol).

#### **3.2 Client des services de déploiement Windows**

<span id="page-2-4"></span>Le client des services de déploiement Windows fournit une interface graphique basée sur l'interface graphique d'installation de Windows Server.

Elle établit un canal de communication avec le serveur des services de déploiement Windows et récupère une liste d'images d'installation sur ce serveur. En outre, le client des services de déploiement Windows fournit des informations d'état de l'ordinateur cible pendant le déploiement

### **3.3 Composants serveur**

<span id="page-3-0"></span>Les composants serveurs supplémentaires comprennent un serveur **TFTP** (Trivial File Transfer Protocol) qui permet aux clients effectuant le démarrage à partir du réseau de charger une image de démarrage dans la mémoire.

Un **référentiel d'images** contenant des images de démarrage, des images d'installation et les fichiers nécessaire à la prise en charge du démarrage réseau, ainsi qu'un **dossier partagé** pour héberger les images d'installation.

#### **3.4 Moteur de multidiffusion**

<span id="page-3-1"></span>Avec les services de déploiement Windows, la transmission d'images de système d'exploitation volumineuses sur le réseau est plus efficace. Le transfert de fichiers de plusieurs gigaoctets sur le réseau crée toutefois un trafic réseau important. Avec la nouvelle fonctionnalité de multidiffusion, vous pouvez encore réduire le coût réseau de l'utilisation des services de déploiement Windows.

Les services de déploiement Windows fournissent deux types de multidiffusion :

- La diffusion planifiée. Il existe deux façons de configurer une diffusion planifiée :
	- Nombre de clients. Lorsque vous spécifiez un nombre de clients, le serveur attend que le nombre défini de clients connectés soit atteint, puis il commence à envoyer les informations.
	- Limite dans le temps. Lorsque vous spécifiez une limite dans le temps, le serveur attend jusqu'au moment spécifié puis commence le déploiement vers les ordinateurs client connectés. Bien que la diffusion planifiée offre une utilisation plus efficace du réseau, elle nécessite néanmoins un certain travail, chaque ordinateur cible devant être connecté, mis en marche et mis en file d'attente.
- Diffusion automatique. Une cible peut rejoindre une diffusion automatique à tout moment, et le serveur répète la transmission tant que des cibles sont connectées. Si la cible commence recevoir l'image en cours de transmission, ou s'il lui manque une certaine partie de l'image, elle demeure connectée et rassemble les parties manquantes du fichier quand le serveur redémarre la transmission

# <span id="page-3-2"></span>**4. Mise en place du serveur WDS**

#### <span id="page-3-3"></span>**4.1 Prérequis**

Les conditions préalables à l'installation du WDS sont :

- **DHCP**
- **DNS**
- ADDS
- **Volume NTFS**

#### **4.2 Installation**

<span id="page-3-4"></span>Pour commencer, installer le rôle WDS sur le serveur. Pour cela il faut suivre les étapes :

- Gestionnaire de serveur -> Gérer -> Cliquez sur Ajouter des rôles et des fonctionnalités.
- Avant de commencer : Cliquez sur Suivant.
- Type d'installation : Cliquez sur Suivant.
- Sélection de serveur : Cliquez sur Suivant.
- Rôles des serveurs : Cochez Services de déploiement Windows, une fenêtre popup apparait cliquez sur Ajouter des fonctionnalités, puis cliquez sur Suivant.

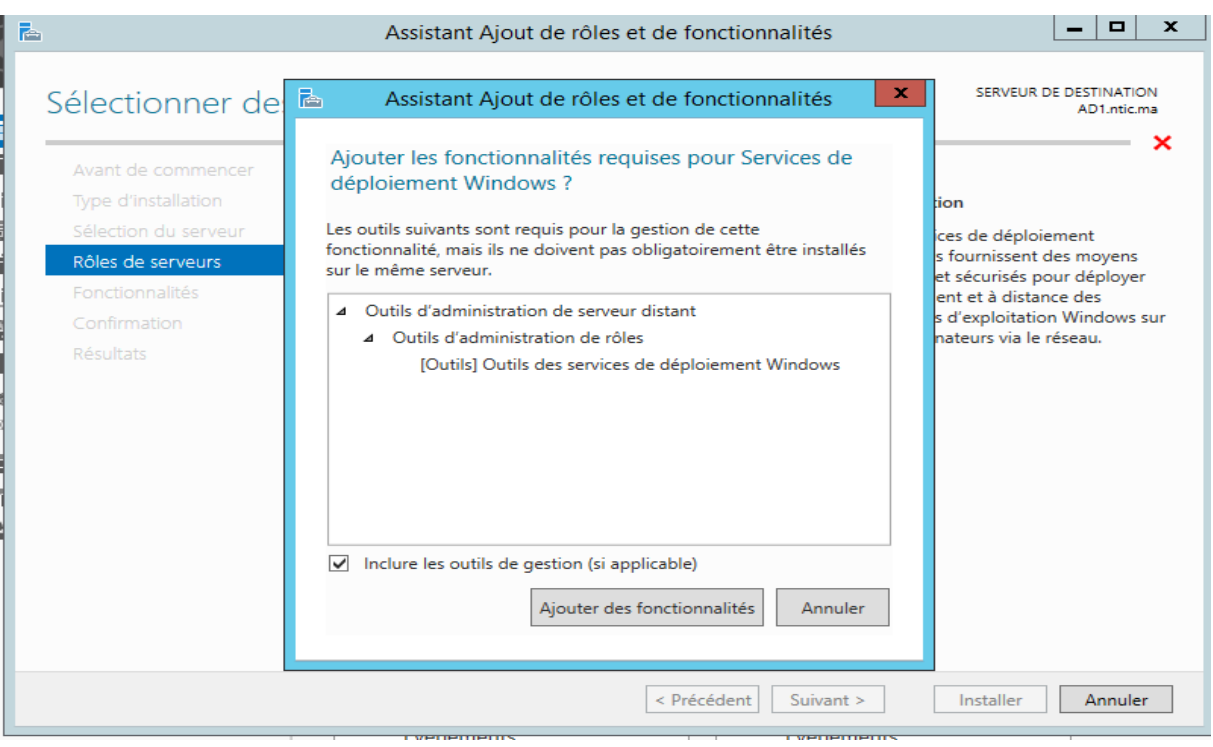

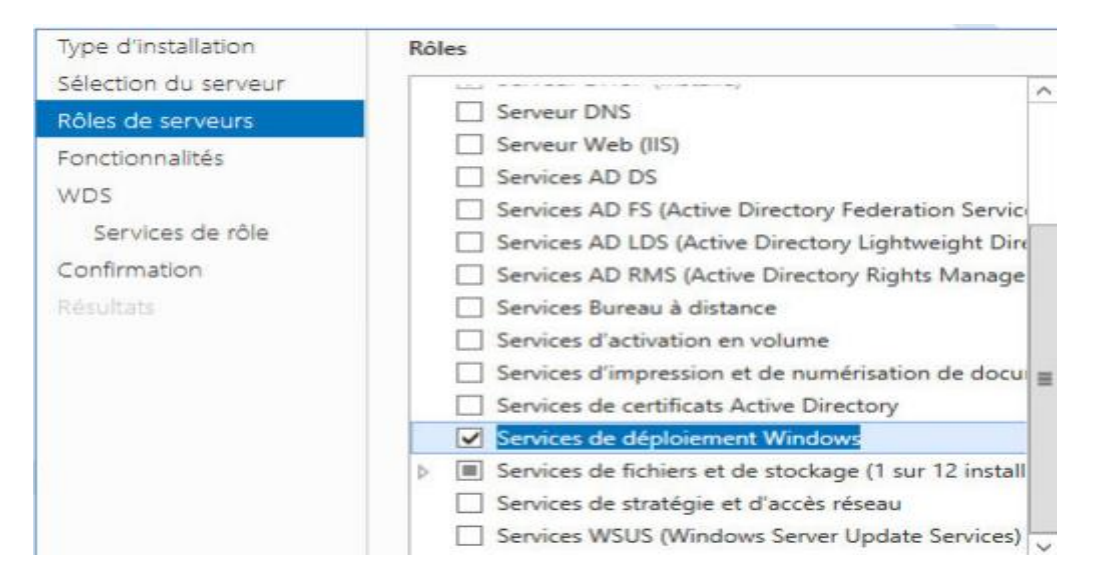

Lorsque vous déployez le rôle serveur des services de déploiement Windows, vous pouvez choisir entre deux options de configuration. Vous pouvez choisir la configuration par défaut, qui déploie les services pour les rôles du serveur de déploiement et du serveur de transport

Le serveur de déploiement active une solution de déploiement de bout en bout, alors que le serveur de transport fournit une plateforme que vous utilisez pour créer une solution de déploiement personnalisée multidiffusion.

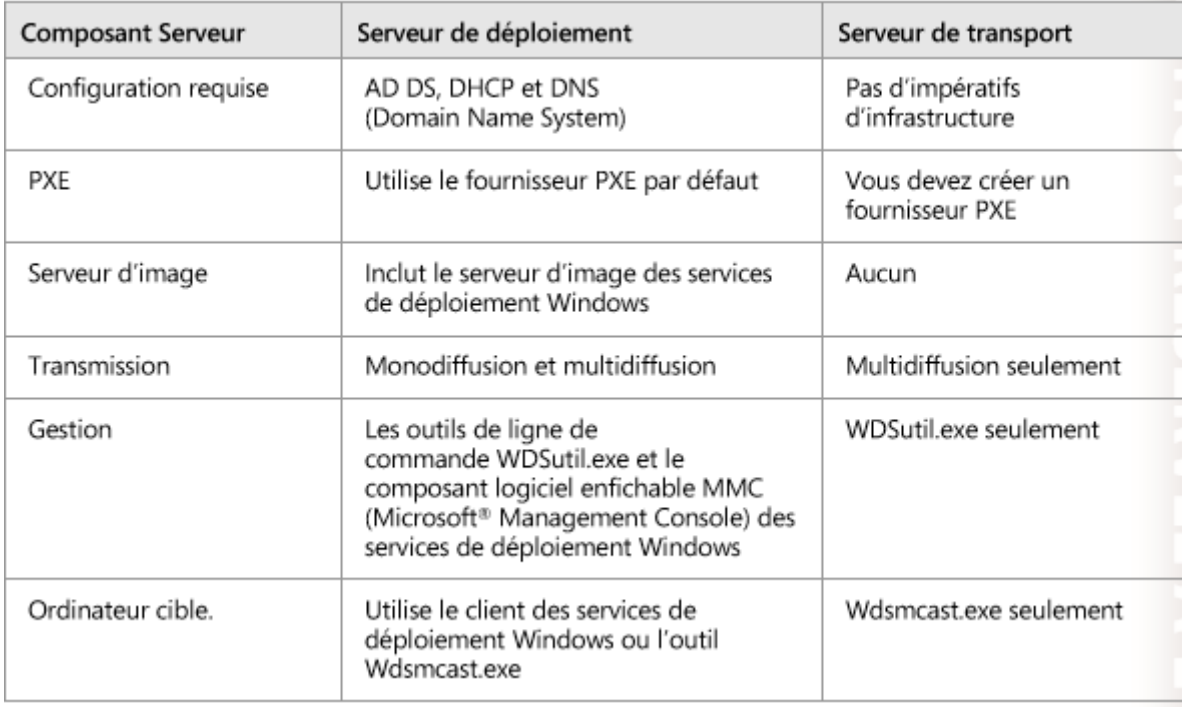

Le tableau suivant compare les deux services de rôle.

#### $\begin{array}{|c|c|c|c|}\hline \textbf{--} & \textbf{--} & \textbf{x} \\\hline \end{array}$ 固 Assistant Ajout de rôles et de fonctionnalités SERVEUR DE DESTINATION Sélectionner des services de rôle AD1.ntic.ma Sélectionner les services de rôle à installer pour Services de déploiement Windows Avant de commencer Type d'installation Services de rôle **Description** Sélection du serveur Le serveur de déploiement fournit Serveur de déploiement toutes les fonctionnalités des Rôles de serveurs Serveur de transport Services de déploiement Windows, Fonctionnalités qui vous permettent de configurer et d'installer à distance les systèmes **WDS** d'exploitation Windows. Avec les Services de rôle Services de déploiement Windows, vous pouvez créer et personnaliser Confirmation des images, et les utiliser ensuite Résultats pour réinitialiser des ordinateurs. Le serveur de déploiement dépend des composants de base du serveur de transport. < Précédent Suivant > Installer Annuler

Cochez Redémarrer automatiquement le serveur de destination, si nécessaire, puis cliquez sur Installer.

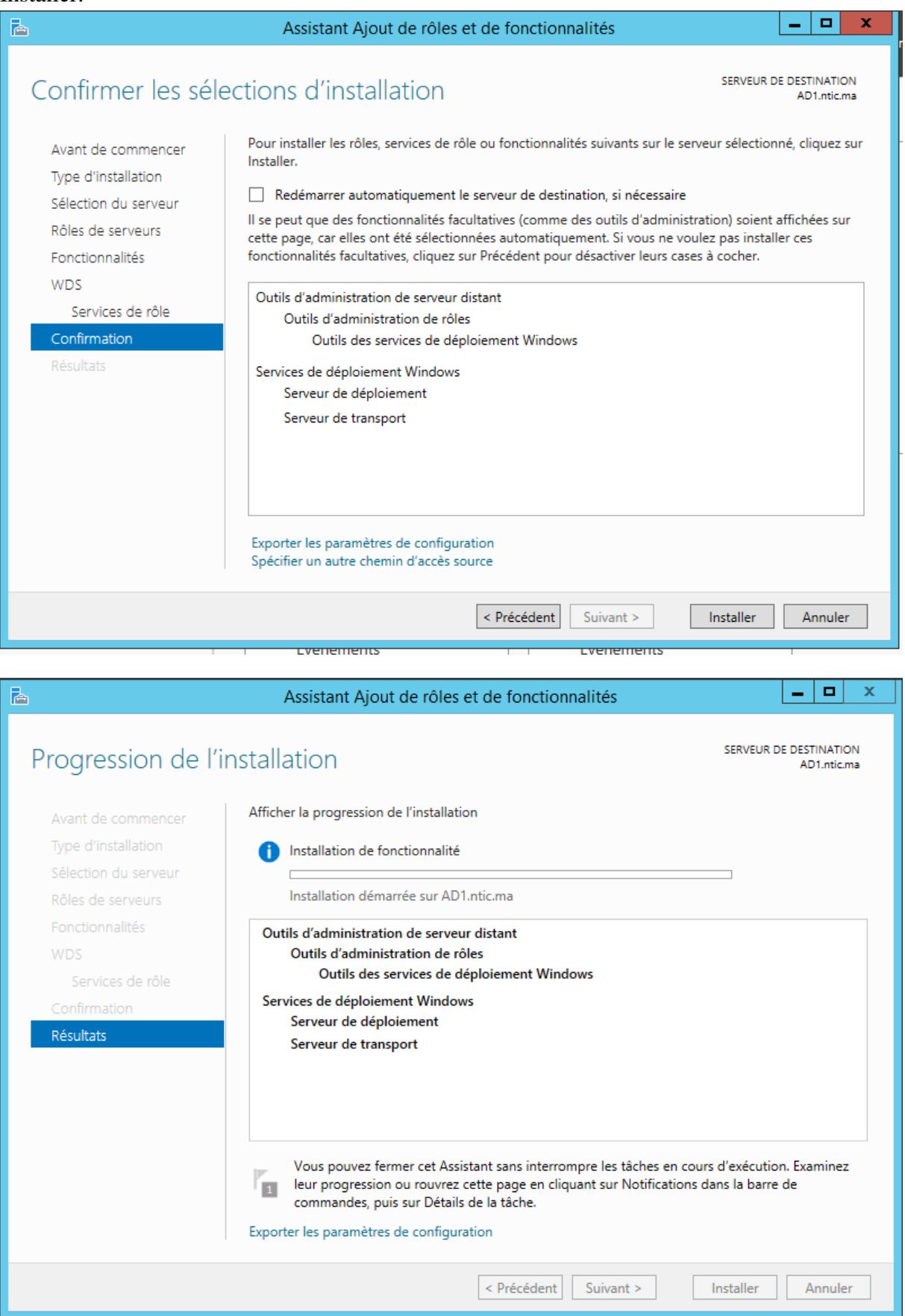

Une fois l'installation terminée, cliquez sur Fermer

#### <span id="page-7-0"></span>**4.3 Configuration WDS**

Une fois les services de déploiement Windows installés, ouvrez-les à partir des outils d'administration, puis utilisez l'aide générale suivante pour les configurer.

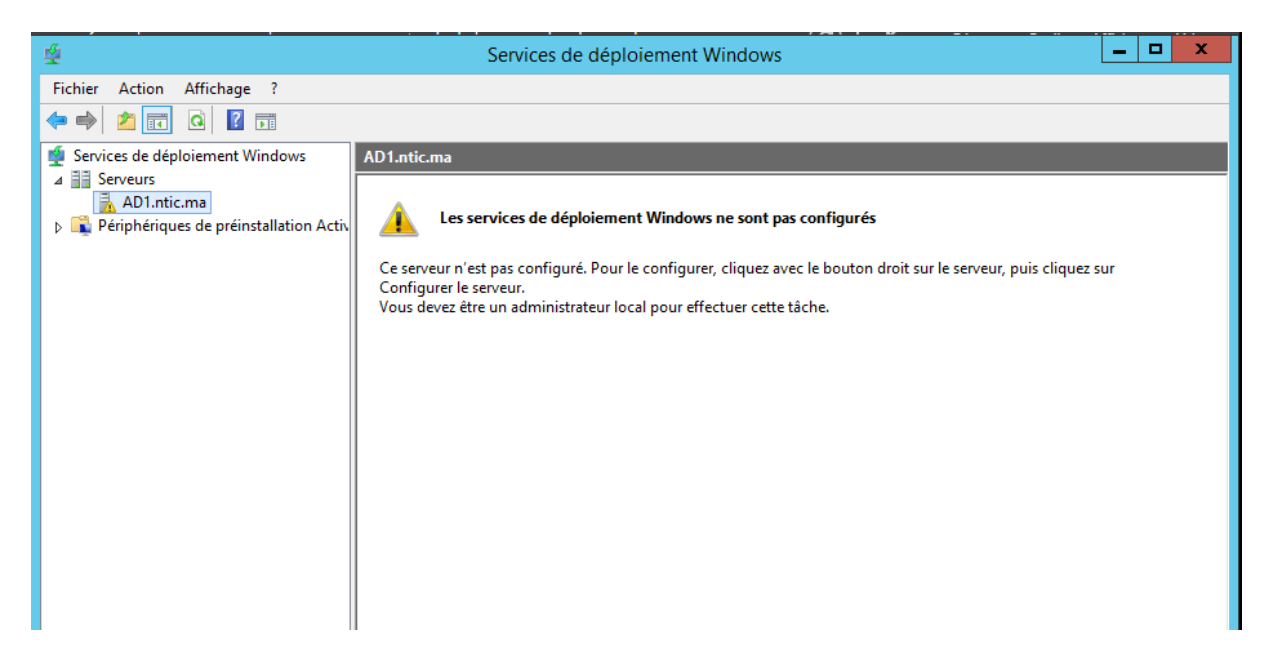

Sélectionnez votre serveur dans la console des services de déploiement Windows et lancez l'Assistant de configuration.

Cliquer droit sur le serveur puis "Configurer le serveur"

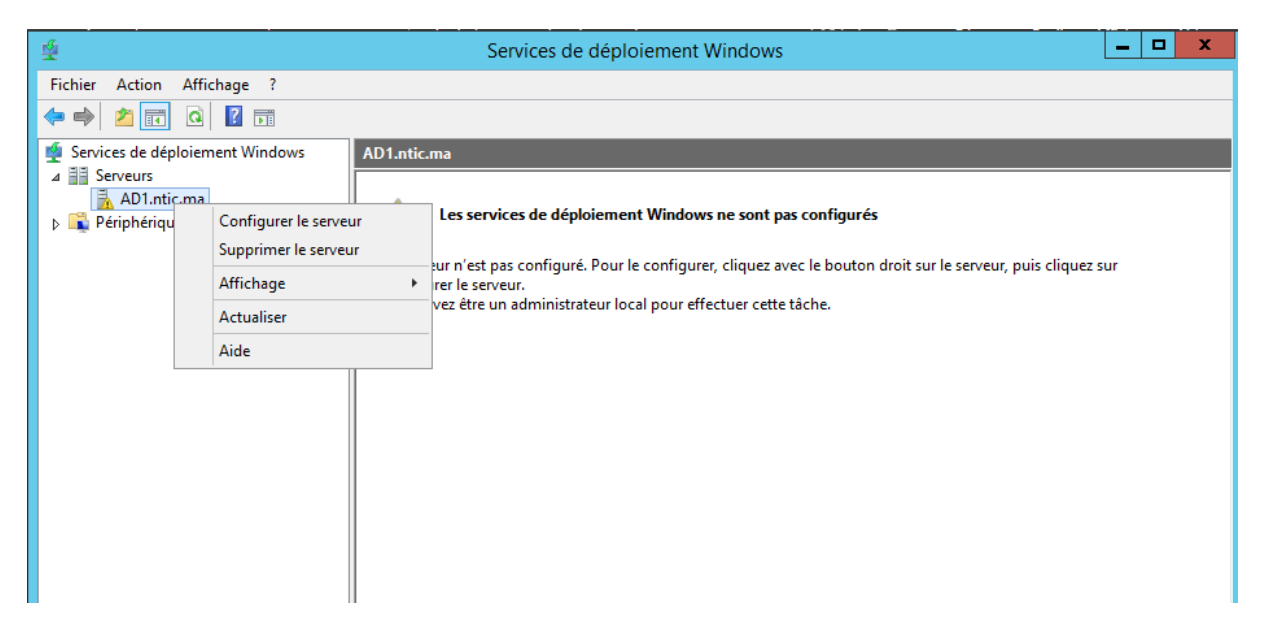

L'assistant de configuration affiche un rappel des Pré-requis : ADDS, DHCP, DNS et NTFS

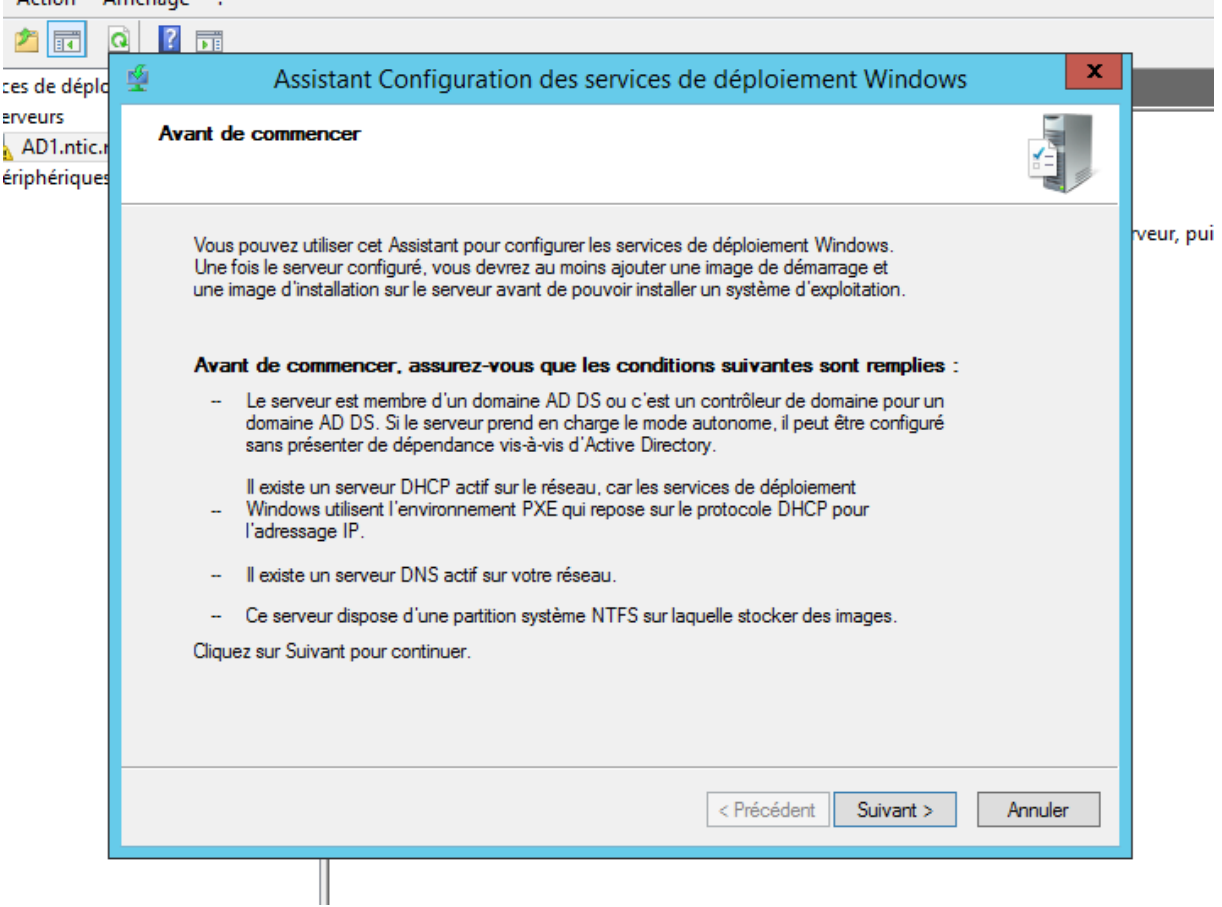

Puis "Intégré à Active Directory"

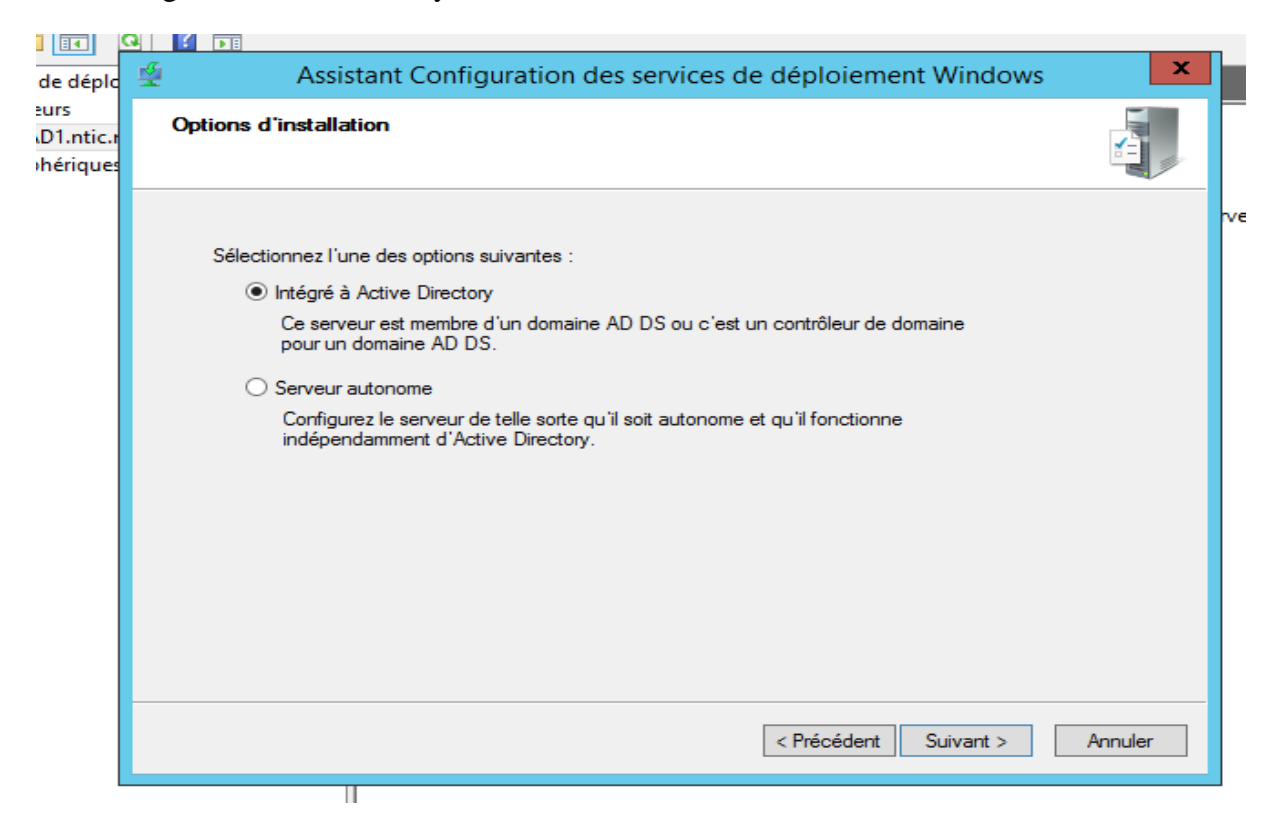

Spécifiez un emplacement pour enregistrer les images. Cet emplacement :

- Doit être une partition NTFS.
- Doit être assez grand pour accueillir les images de déploiement que vous prévoyez utiliser.
- Devrait être un disque physique distinct de celui sur lequel est installé le système d'exploitation afin d'optimiser les performances.

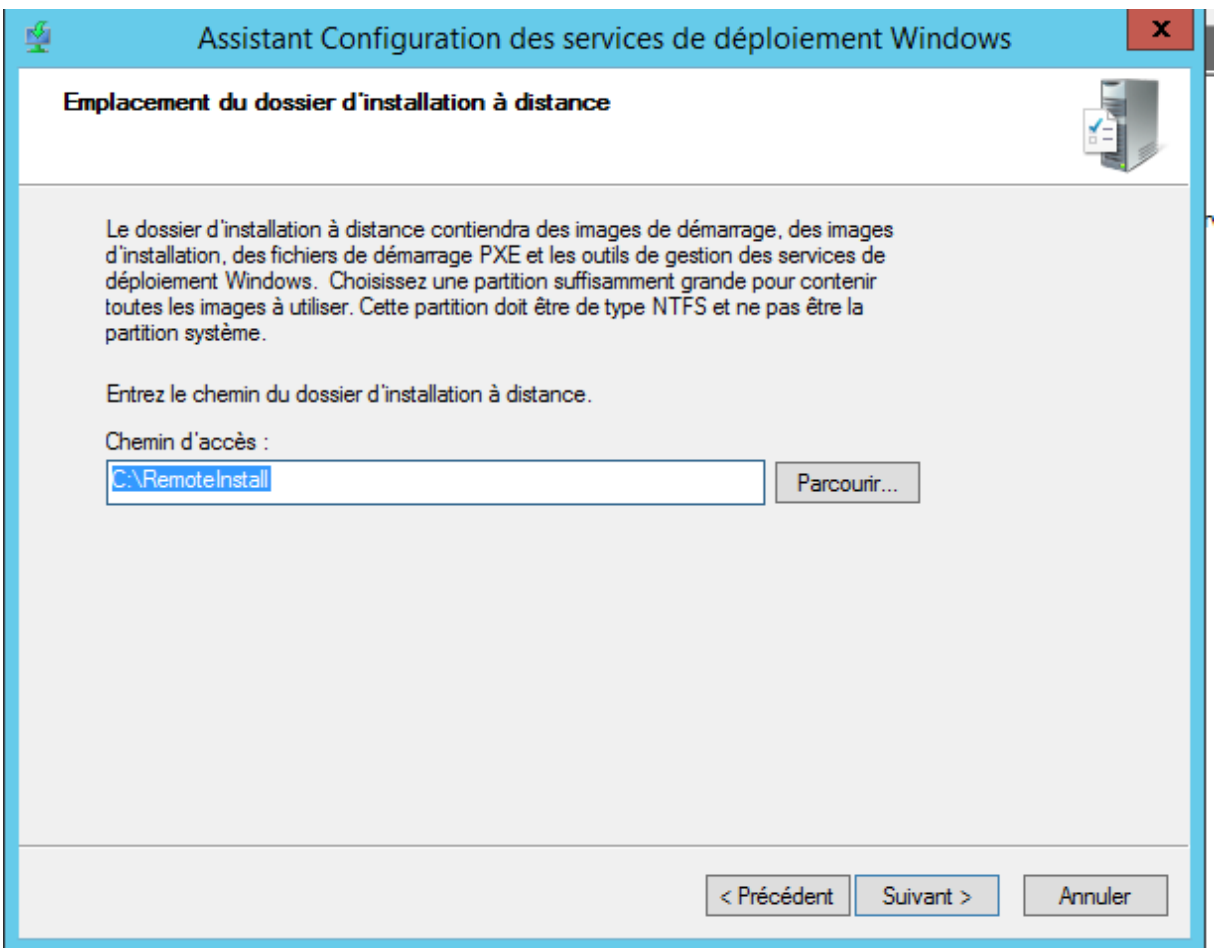

Un message d'avertissement nous conseil d'utiliser une autre partition. En effet, pour optimiser les performances il est plus judicieux d'utiliser une autre partition

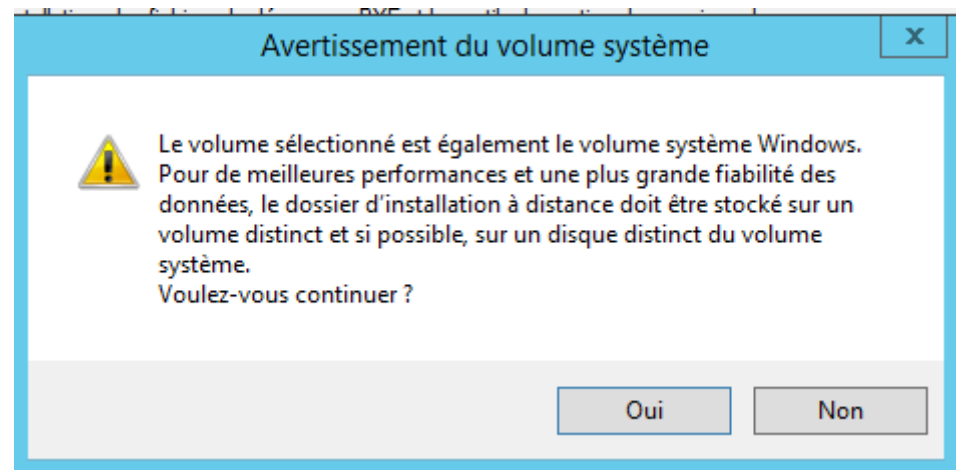

Si le rôle du serveur DHCP est hébergé sur le serveur des services de déploiement Windows avec d'autres services, vous devez :

- **Empêcher le serveur PXE d'écouter sur le port 67 du protocole UDP (User Datagram** Protocol) ; ce port est utilisé par le protocole DHCP.
- Configurer l'option DHCP 60 sur PXEClient ; cela permet au client PXE de localiser le port du serveur des services de déploiement Windows.

**Remarque :** Si vous déployez les services de déploiement Windows sur un serveur qui exécute déjà le rôle du serveur DHCP, ces modifications sont faites automatiquement. Si vous ajoutez ultérieurement le rôle du serveur DHCP à un serveur de déploiement Windows, vous devez vous assurer d'apporter lesdites modifications.

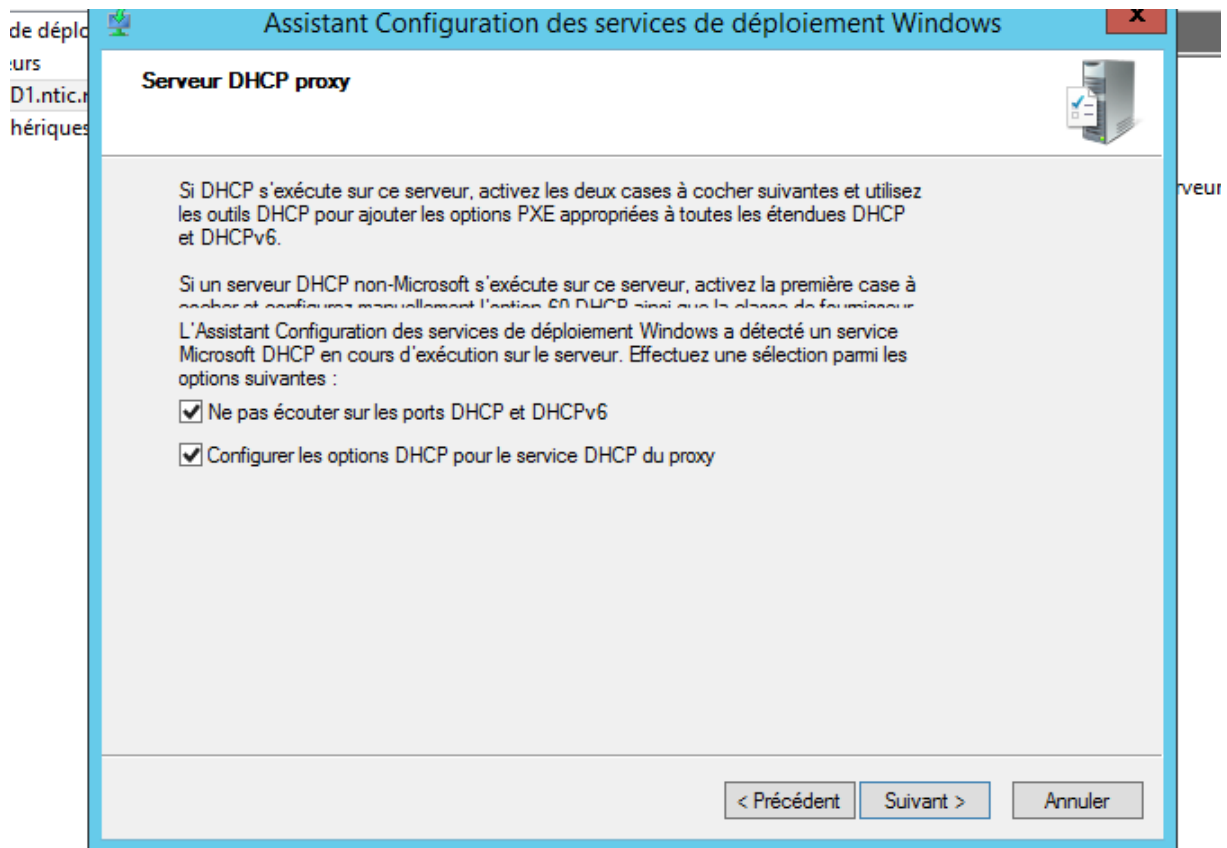

Déterminez comment vous souhaitez que le serveur PXE réponde aux clients :

- Par défaut, le serveur PXE ne répond à aucun client ; c'est utile quand vous effectuez la configuration initiale des services de déploiement Windows, car vous n'avez encore aucune image disponible pour des clients.
- Alternativement, vous pouvez choisir de configurer le serveur PXE pour :
	- Répondre aux ordinateurs clients connus ; ce sont des ordinateurs que vous avez préconfigurés.
	- Répondre à tous les ordinateurs clients, que vous les ayez préconfigurés ou non ; si vous sélectionnez cette option, vous pouvez en outre définir qu'une approbation

d'administrateur soit requise pour les ordinateurs inconnus. Tout en attendant l'approbation, les ordinateurs clients sont maintenus dans une file d'attente.

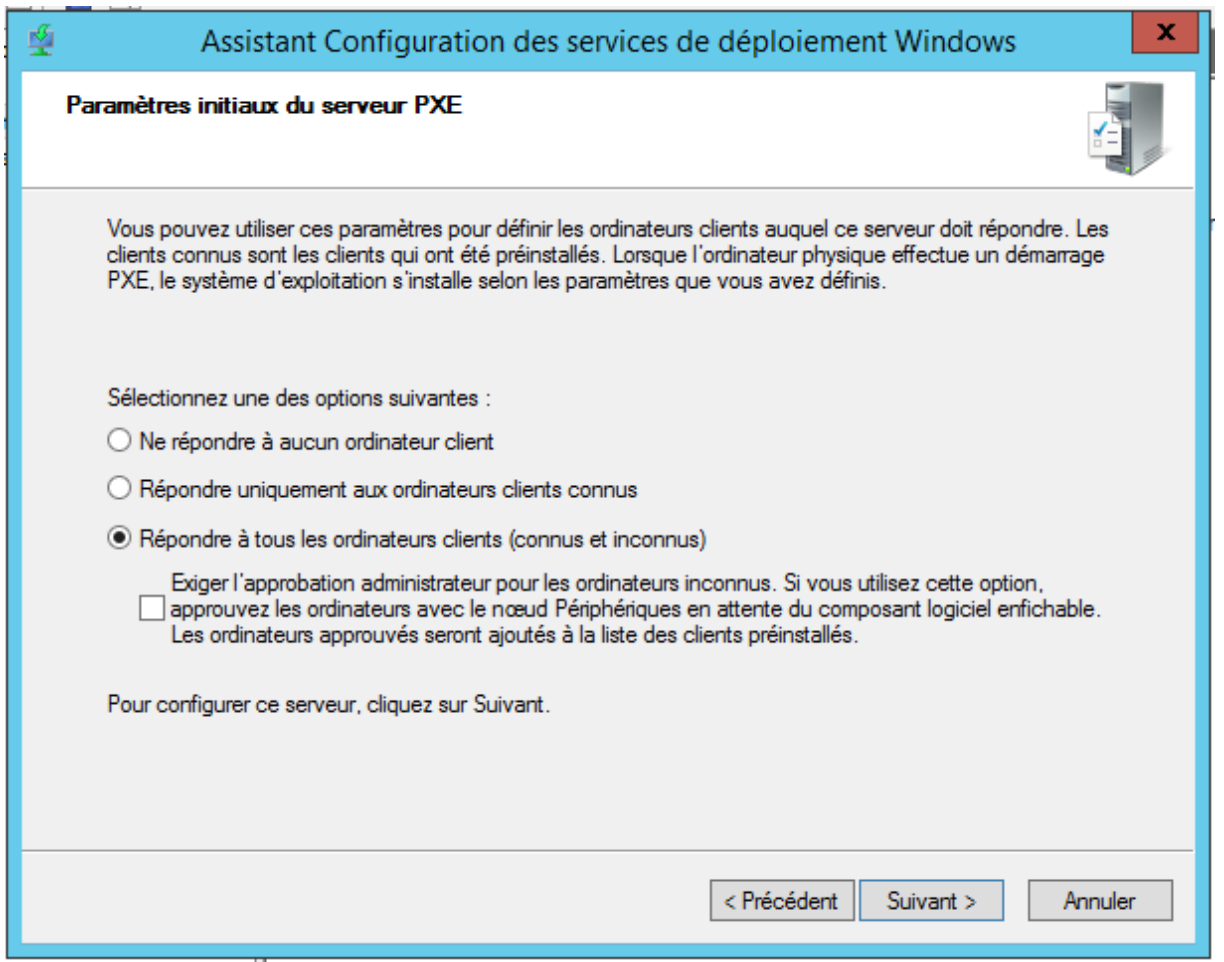

Cliquer sur terminer

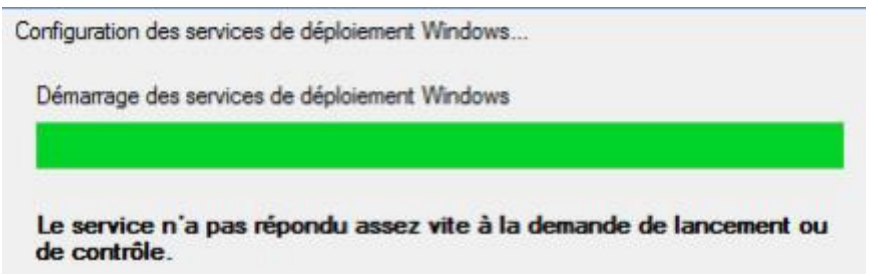

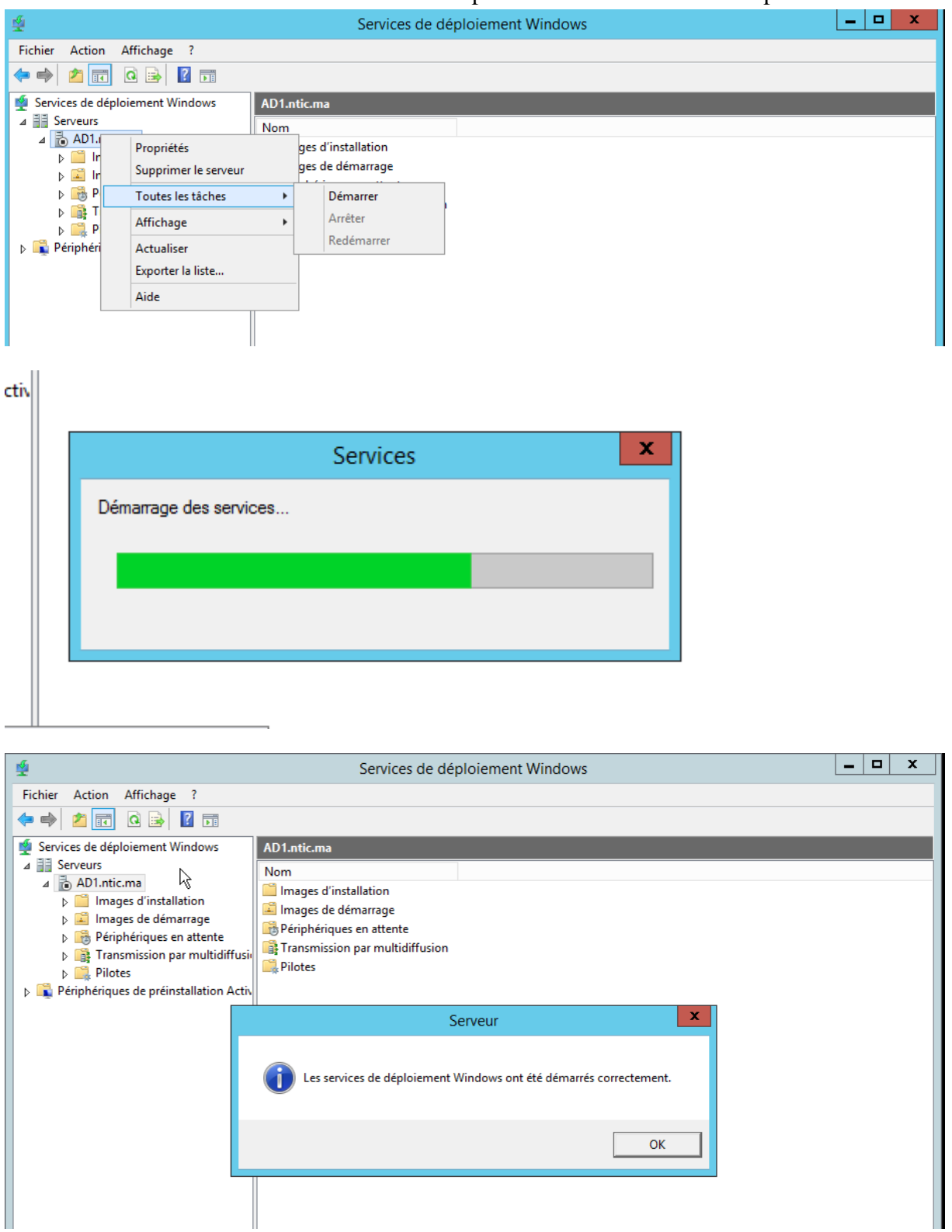

Démarrer le serveur avec un clic droit puis "Toutes les tâches" puis "Démarrer".

Une fois que vous avez installé et configuré les services de déploiement Windows, vous pouvez les préparer pour s'occuper des déploiements clients, ce qui implique les procédures suivantes

# <span id="page-13-0"></span>**4.4 Configuration des paramètres de démarrage**

#### <span id="page-13-1"></span>**A. Images de démarrage de type "Setup"**

C'est l'image la plus facile à intégrer dans WDS puisque ce noyau est directement disponible par défaut sur toutes les distributions Windows NT6.x . Pour l'intégrer sur un serveur WDS, il suffit d'insérer le DVD ( ou .iso en cas de machine virtuel) puis de sélectionner la rubrique "Images de démarrage" dans la console WDS.

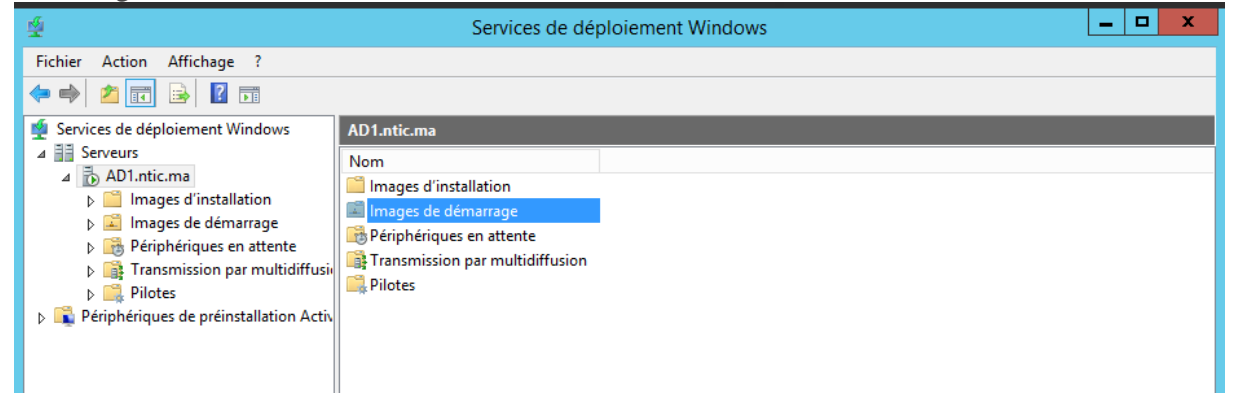

Clic droit choisir « Ajouter une image de démarrage »

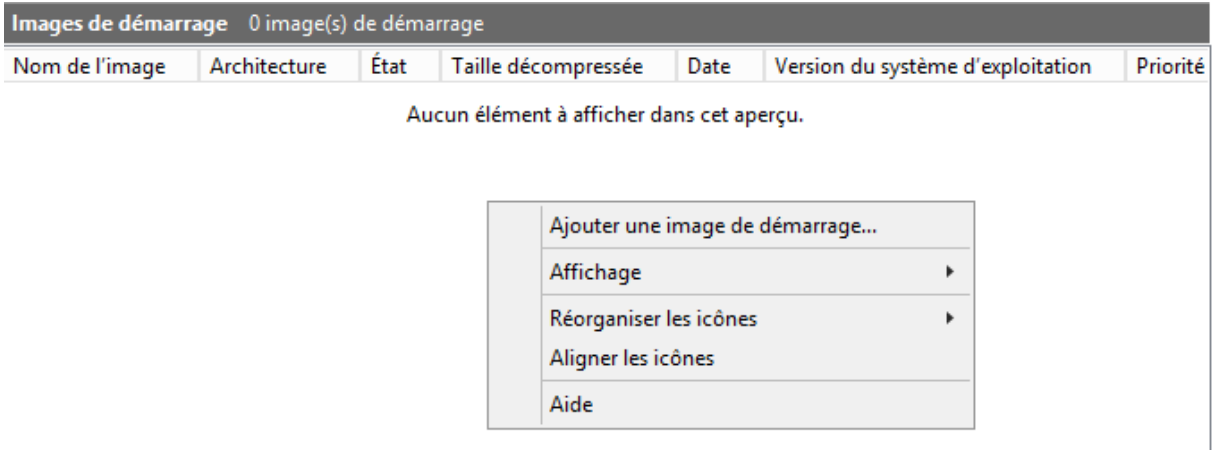

L'image se trouve alors dans le dossier « sources » du DVDrom/CDrom d'installation sous le nom « boot.wim »

Cliquer sur "Suivant"

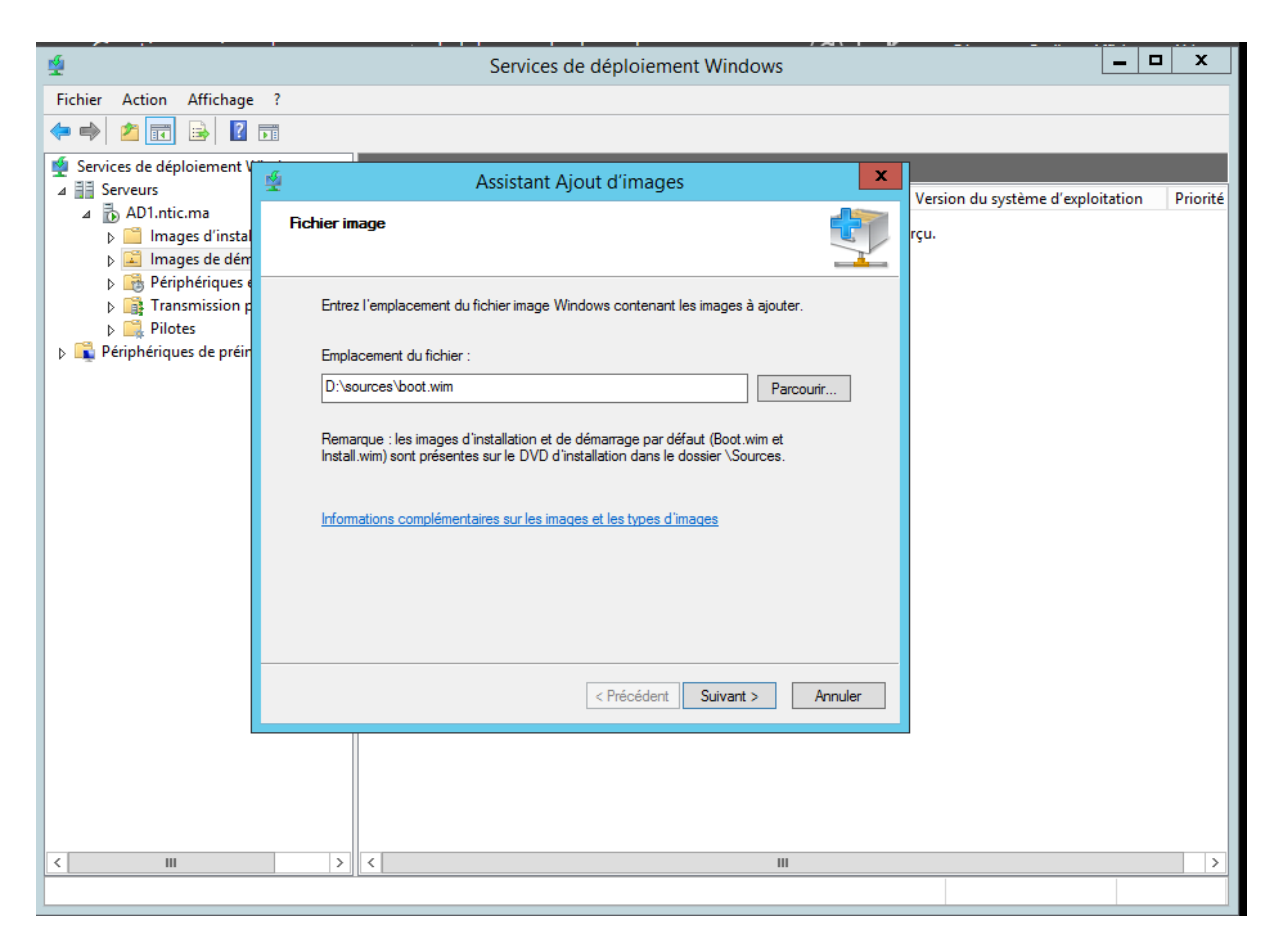

Changer le nom et la description du fichier. Puis faite "Suivant"

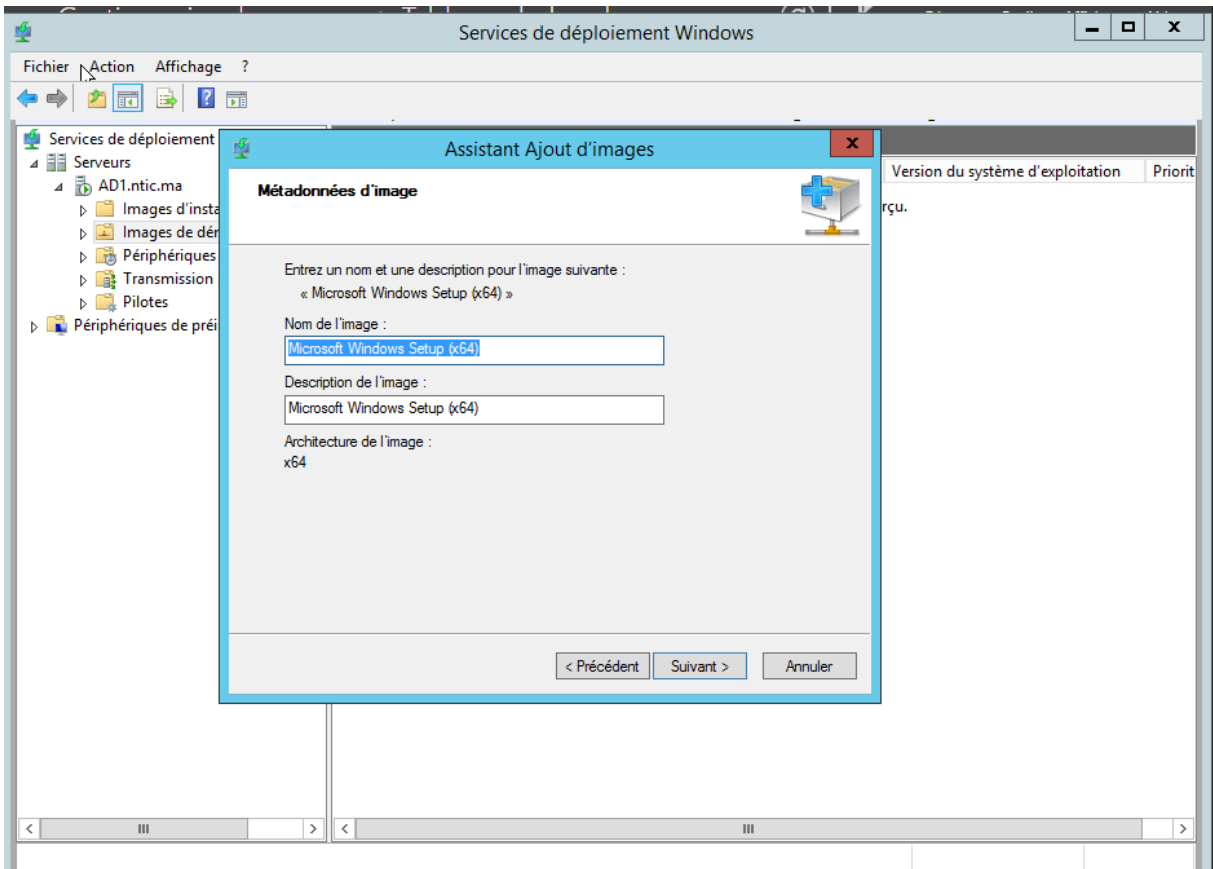

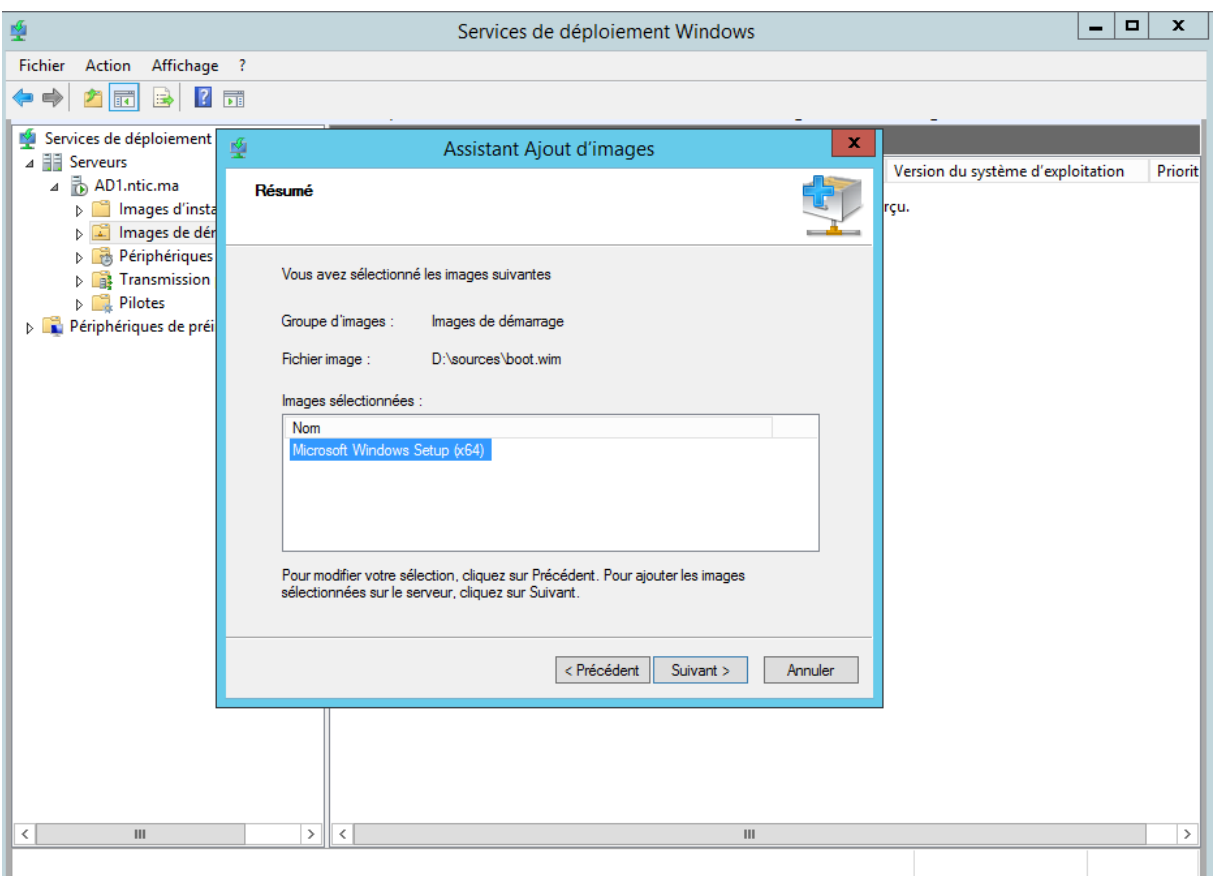

Après avoir fait une nouvelle fois "Suivant", laisser l'image se charger. Puis "Terminer".

L'image apparaît alors dans la liste des images de démarrage disponibles.

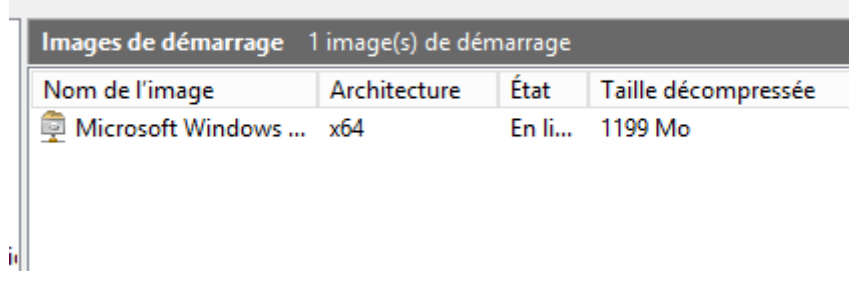

<span id="page-15-0"></span>**B. Image de démarrage de type "Réparation "**

Le "**WinRE**", pour "**Recovery Environment**", permet d'effectuer des opérations de dépannage de l'amorçage, d'utiliser un point de restauration, une [sauvegarde](https://www.it-connect.fr/cours-tutoriels/administration-systemes/autres/sauvegarde/) ou encore de lancer une invite de commande WinPE.

Pour récupérer l'environnement de réparation d'un système Windows il faut insérer le support d'une distribution Windows sur le serveur WDS. Les étapes sont les suivantes :

Créez un dossier vide pour le montage de l'image

mkdir E:\Temp\Mount

Procéder au montage de l'image de la distribution "*[DVD]:\Sources\install.wim*"

dism /mount-Wim /WimFile:F:\Sources\Install.wim /Index:1 /MountDir:E:\Temp\Mount /ReadOnly

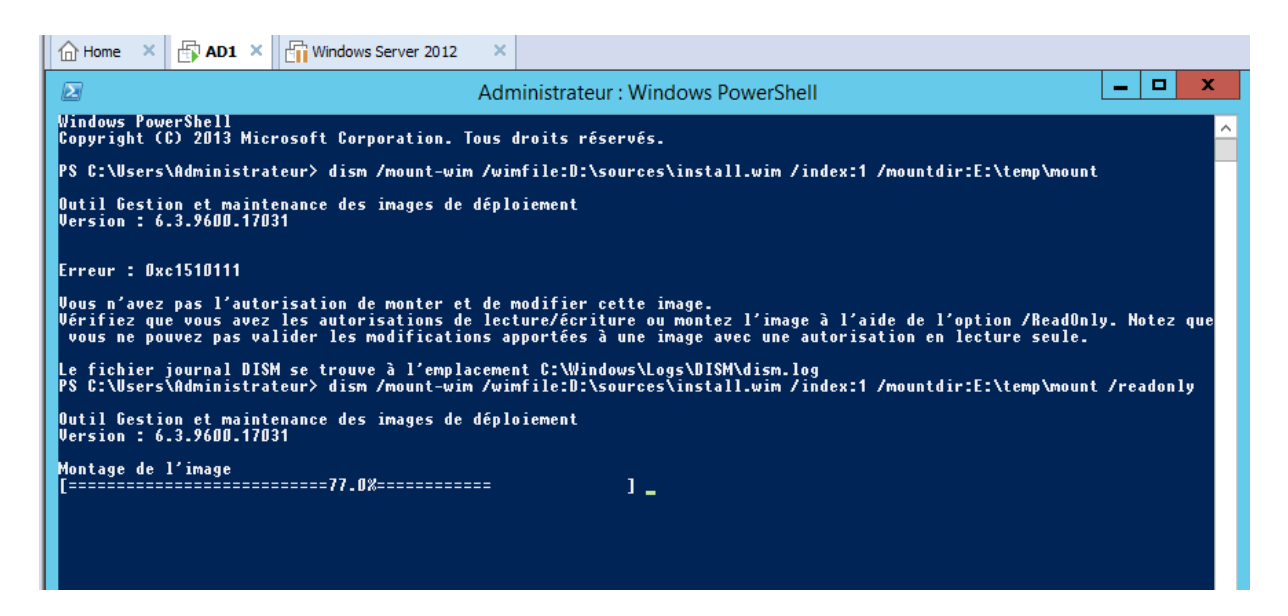

 Le montage de l'image prend quelques secondes. Copiez ensuite le noyau winRE vers un dossier temporaire

copy E:\Temp\Mount\Windows\System32\Recovery\winRE.wim E:\Temp

Puis procéder au démontage de l'image

dism /Unmount-Wim /MountDir:E:\Temp\Mount /discard

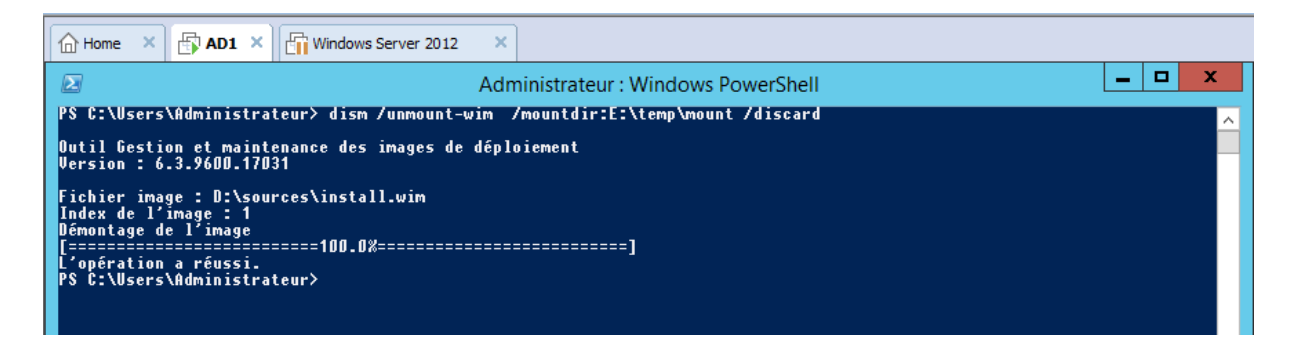

Ouvrer la console WDS, sélectionnez la rubrique "**Images de démarrage**" puis utiliser le menu "**Action … Ajouter une image de démarrage**" .

Utilisez le bouton "**Parcourir**" pour sélectionner le fichier "**C:\Temp\WINRE.wim**" précédemment copié

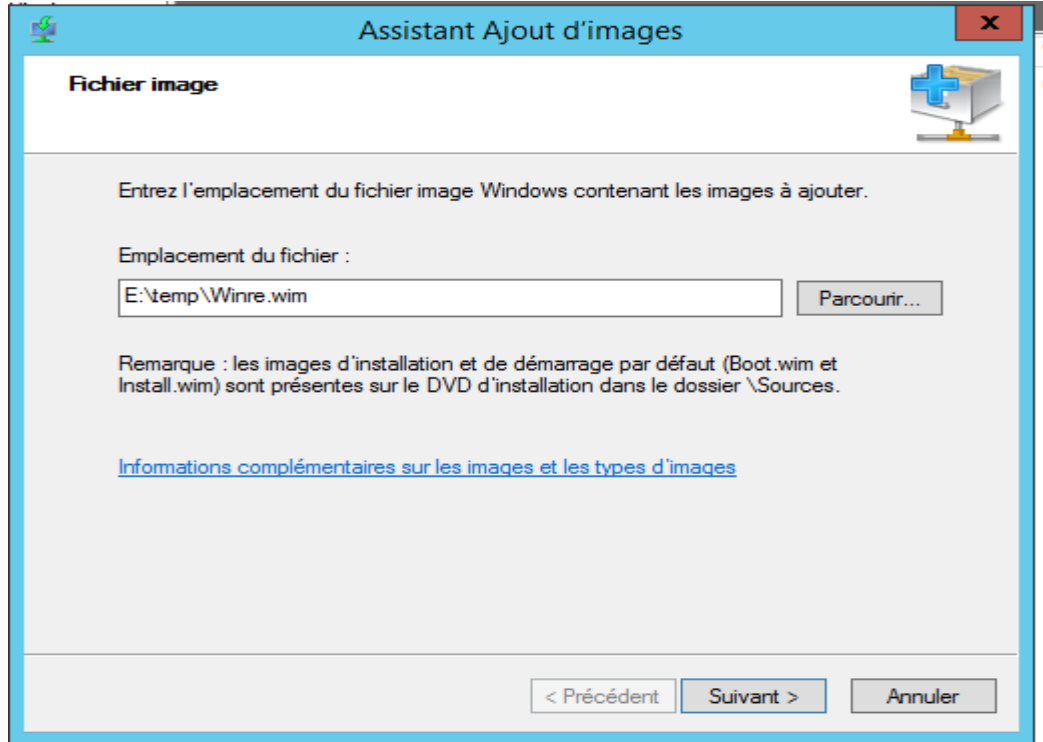

Cliquez sur "**Suivant**", puis renommez éventuellement l'image

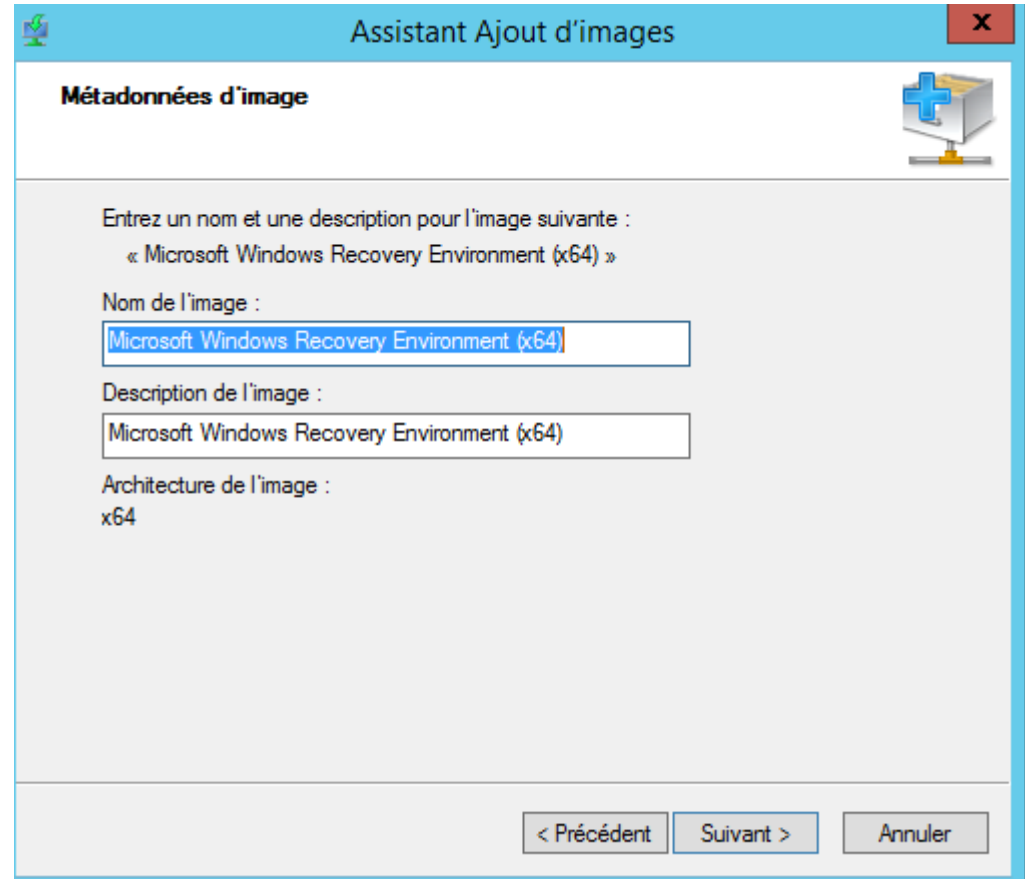

Cliquez sur deux fois sur "**Suivant**" puis cliquer sur "**Terminer**" une fois que l'image a été correctement ajoutée au serveur WDS.

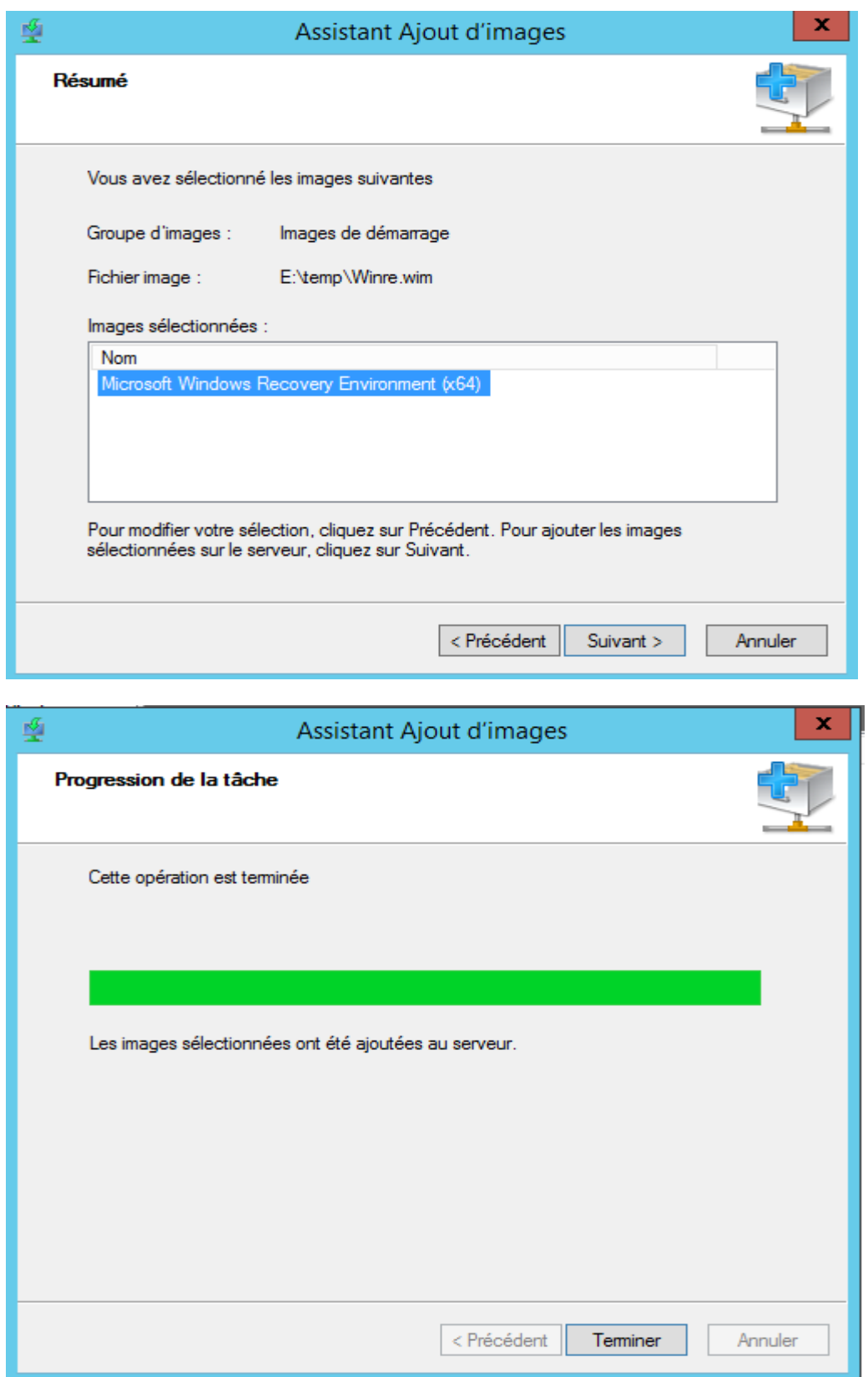

À ce stade, voici ce qu'un poste démarrant via PXE obtiendra:

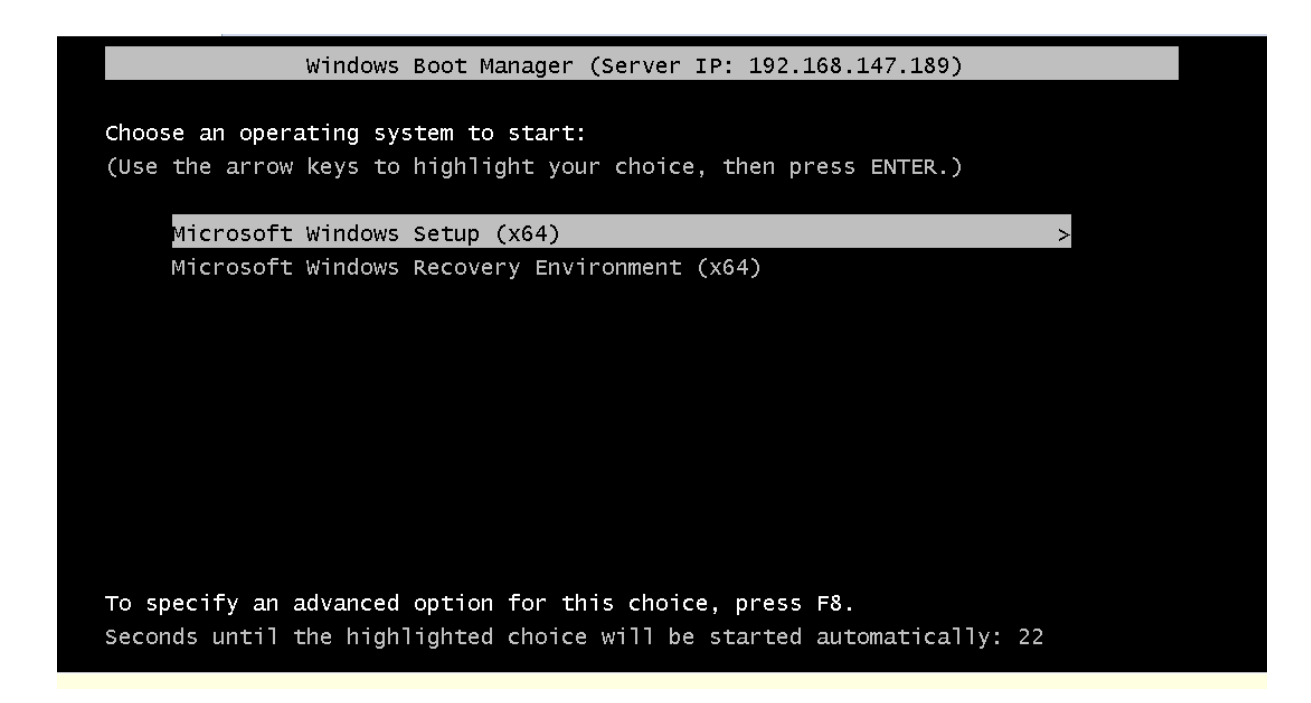

#### <span id="page-19-0"></span>**4.5 Configuration des paramètres d'installation**

Pour ajouter l'image d'installation il faut se rendre alors dans le dossier « Images d'installation », d'un clic droit, choisir « Ajouter une image… »

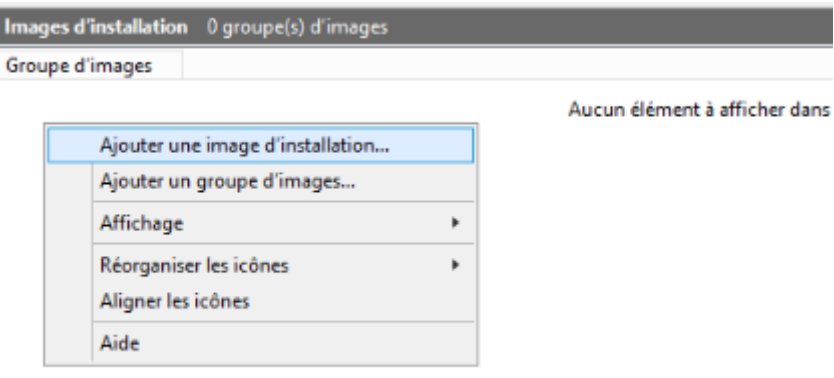

Un nom de groupe d'images va être demandé. On pourra alors donner un nom à un groupe d'image comme "Win8", "Win10", "serveur"...). Puis cliquer sur "Suivant".

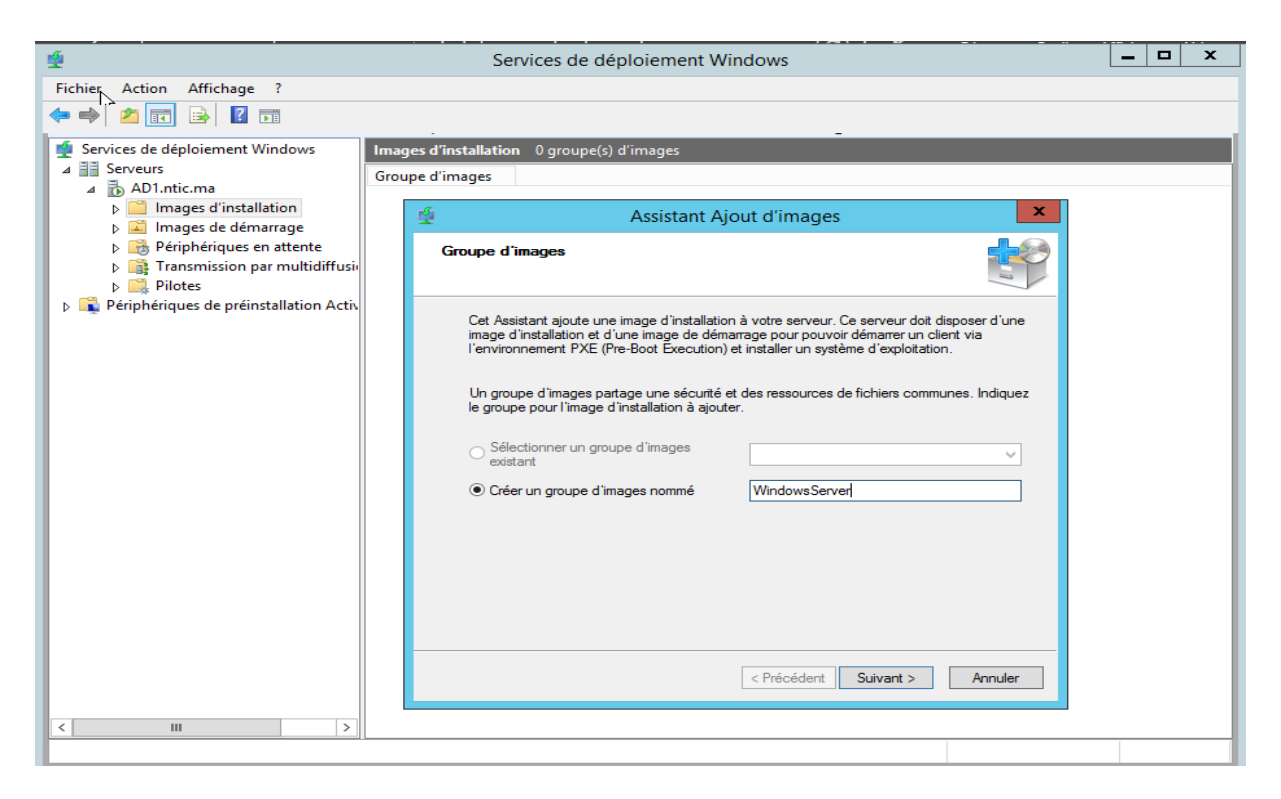

L'image se trouve une nouvelle fois dans le dossier « sources » du DVDrom/CDrom d'installation sous le nom « install.wim »

Cliquer sur "Suivant"

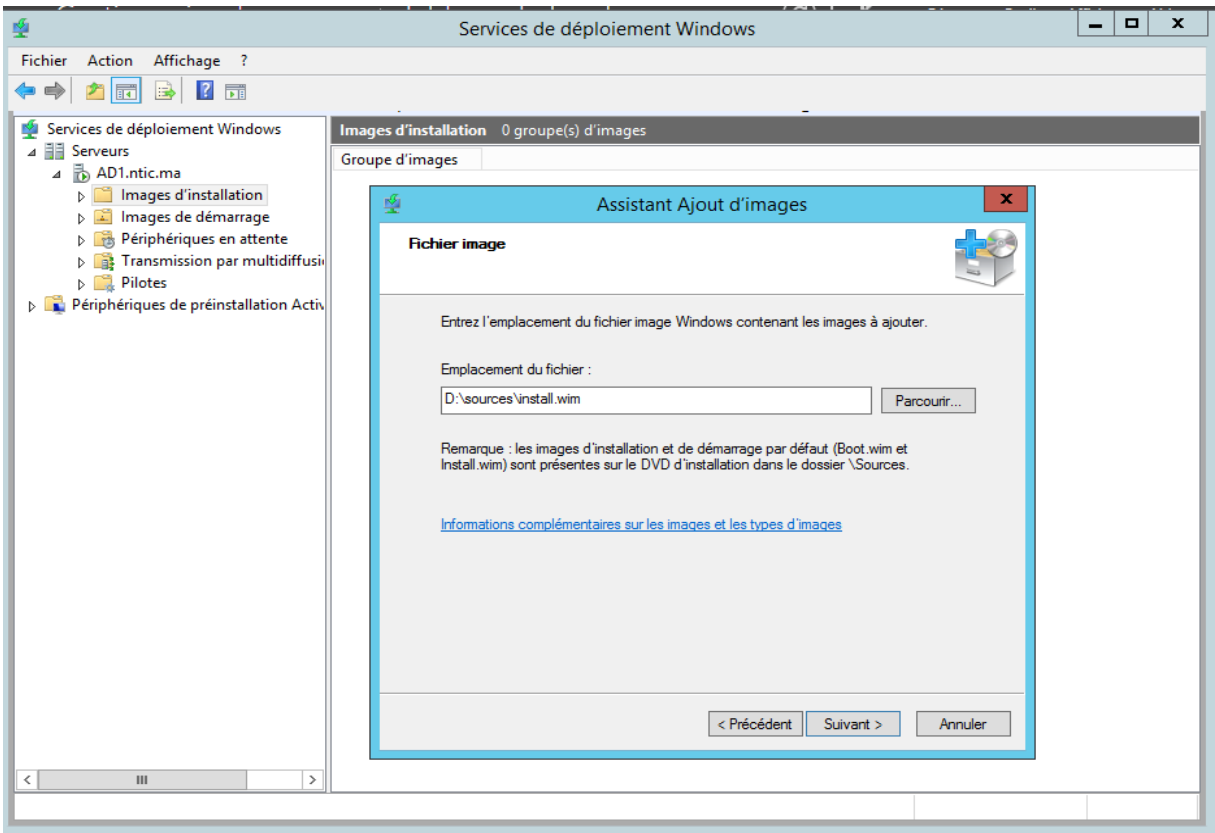

Toutes les versions d'installation disponible sur le CD/DVD seront proposées. Quelle que soit la version importée ou le nombre de versions importées, 1 seul fichier « wim » sera import. Dans notre cas on sélectionne uniquement la version standard.

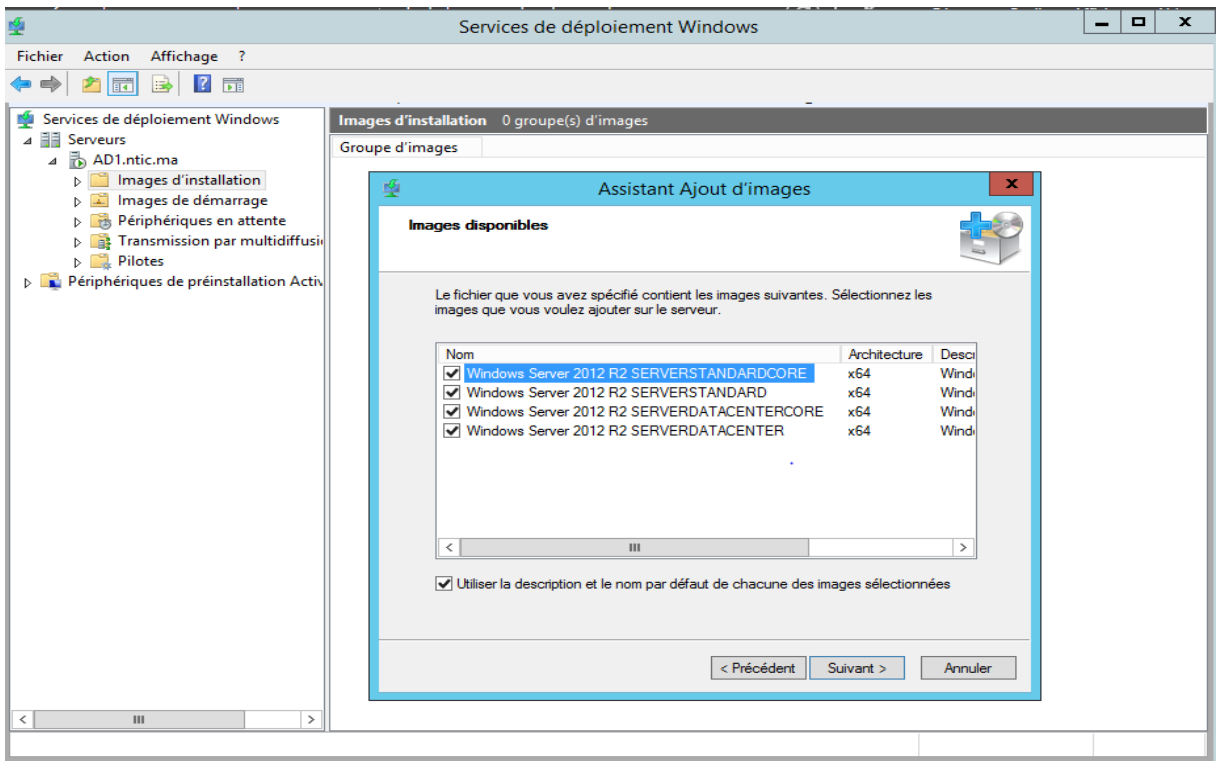

Cliquer sur Suivant puis sur Terminer

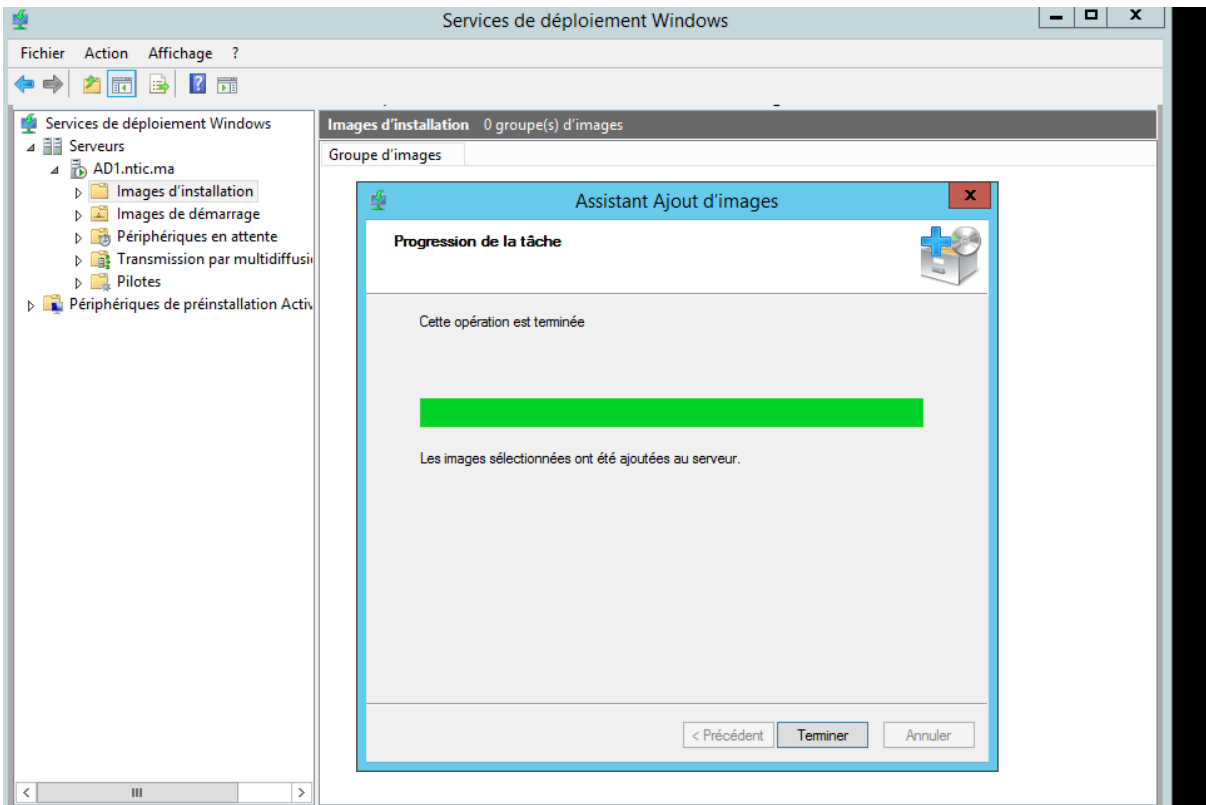

#### **5. Installation de Windows par PXE (Machine cliente)**

<span id="page-22-0"></span>Pour faire une installation d'un Windows via le réseau (PXE), il faut que la machine client supporte le boot réseau dans son bios.

Pour Activer le boot réseau il faut allez dans le bios est activer l'option de boot réseau ( Boot Lan, Boot PXE, etc…). Généralement pour entrer dans les bios on appuie sur SUPPR ou F2, etc… selon la machine

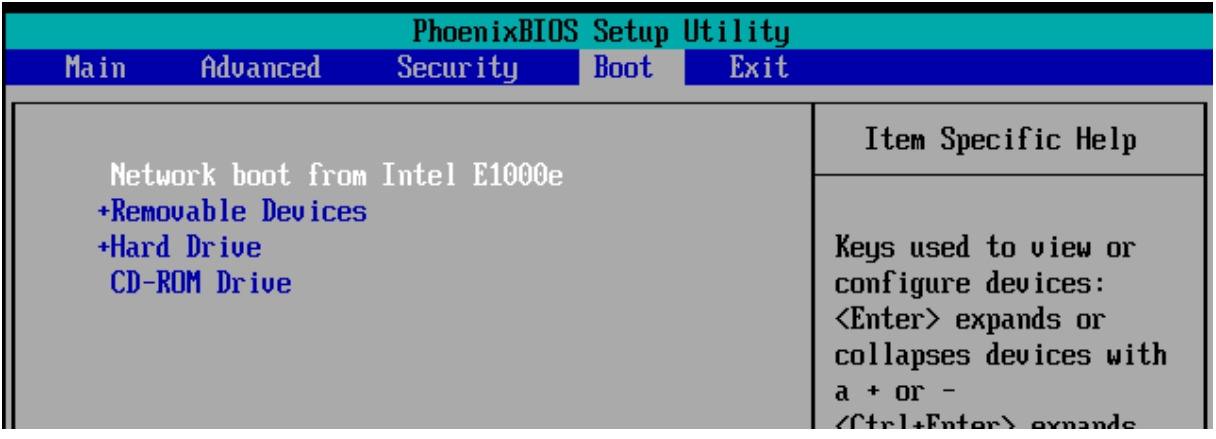

Une fois le démarrage sur le réseau, faire F12 pour sélectionner le boot, puis une adresse IP obtenue via le serveur DHCP, appuyer sur F12 une seconde fois :

Network boot from Intel E1000e Copyright (C) 2003-2014 UMware, Inc. Copyright (C) 1997-2000 Intel Corporation CLIENT MAC ADDR: 00 0C 29 13 54 43 GUID: 564D9F16-FD1E-6E14-D7E3-66789D135443 CLIENT IP: 192.168.147.210 MASK: 255.255.255.0 DHCP IP: 192.168.147.189 GATEWAY IP: 192.168.147.3 Downloaded WDSNBP from 192.168.147.189 AD1.ntic.ma Press F12 for network service boot

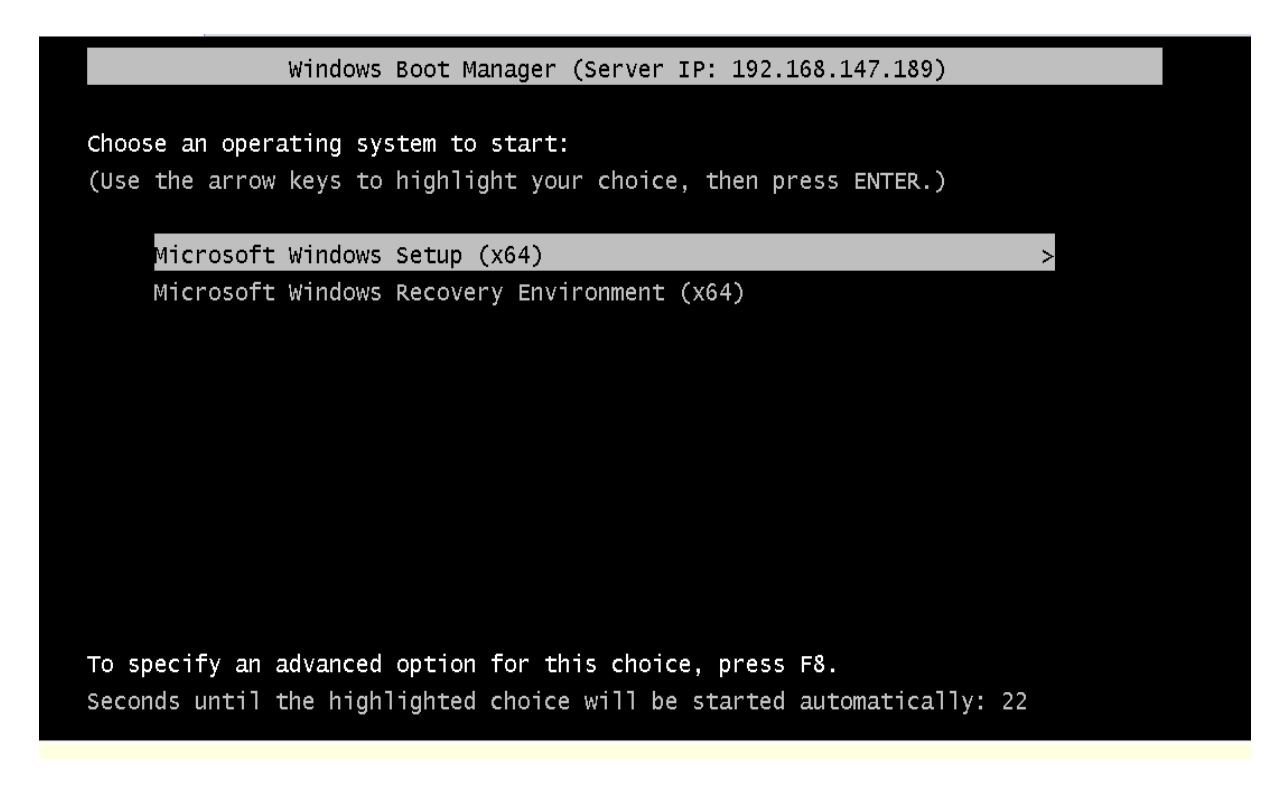

Dans notre exemple on va choisir l'installation de windows

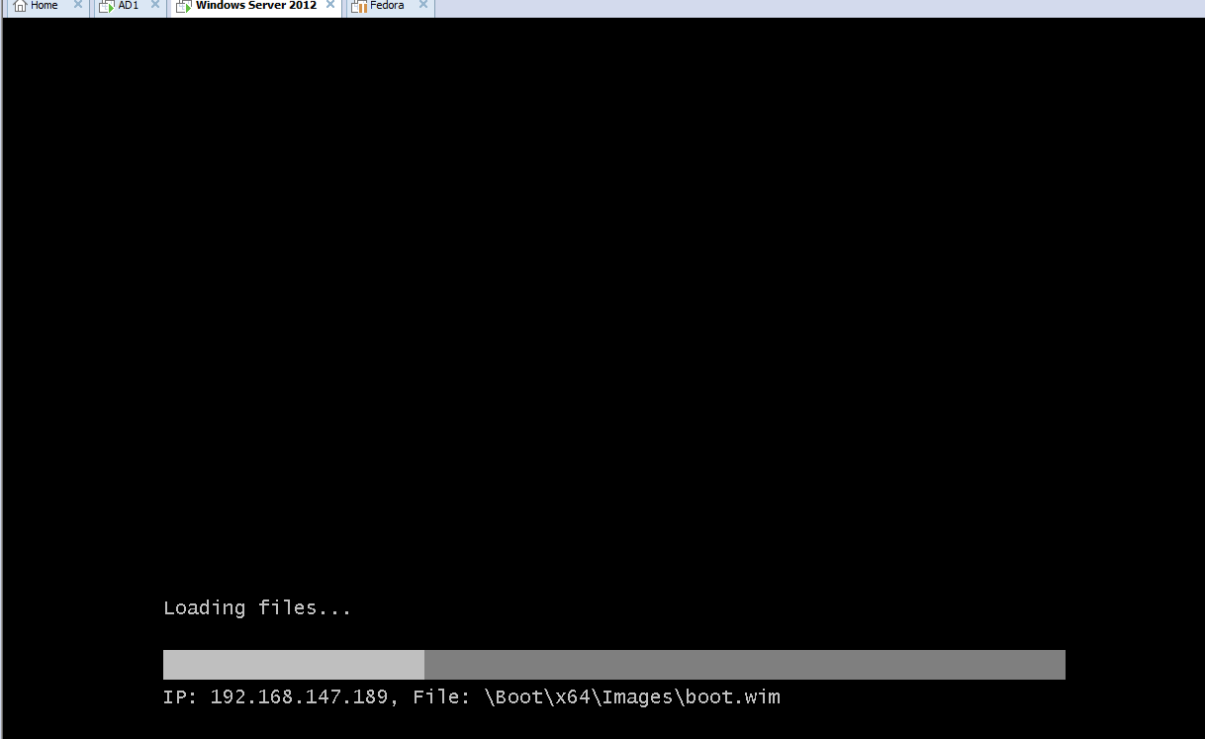

Apres il suffit de suivre les étapes d'installation dans notre cas Windows Sever2012 normalement

#### <span id="page-23-0"></span>**6. Référence**

 $\Box$ 

 $\mathbf{r}$ 

- 22411B Administration de Windows Server<sup>®</sup> 2012
- https://www.supinfo.com/articles/single/3316-wds-avec-windows-server-2012-r2
- <https://www.it-connect.fr/dematerialisez-vos-supports-avec-wds2012r2/>
- https://www.it-connect.fr/dematerialisez-vos-supports-avec-wds2012r2/
- [https://alexandremerer.wordpress.com/projets-informatiques/installation-dun-serveur](https://alexandremerer.wordpress.com/projets-informatiques/installation-dun-serveur-wds-deploiement-dimage-systeme/)[wds-deploiement-dimage-systeme/](https://alexandremerer.wordpress.com/projets-informatiques/installation-dun-serveur-wds-deploiement-dimage-systeme/)